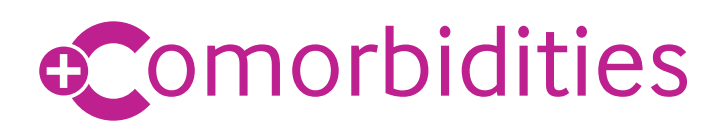

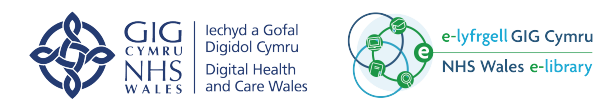

# Canllawiau cychwyn arni

Mae'r teclyn Ymarfer Gorau Cydafiechedd y BMJ yn cefnogi rheolaeth gyfan y claf trwy ddarparu canllawiau ar gyfer trin cyflyrau aciwt yr un pryd â'u cydafiecheddau sy'n bodoli eisoes.

Gallwch ddewis o amrywiaeth o gydafiecheddau cyffredin, drud, i gynhyrchu cynllun triniaeth ar amrant wedi'i deilwra i anghenion unigryw'r claf.

Mae'r teclyn yn ei gwneud yn hawdd iawn trin a sefydlogi cleifion gyda chydafiecheddau. Mae rheolaeth effeithiol fel hyn o'r claf yn cynyddu effeithiolrwyddd ac ansawdd gofal, gan arwain yn y pen draw at well canlyniadau clinigol, arosiadau byrrach, a llai o ail dderbyn yn yr ysbyty.

## **Dilynwch y camau syml hyn i gychwyn arni**

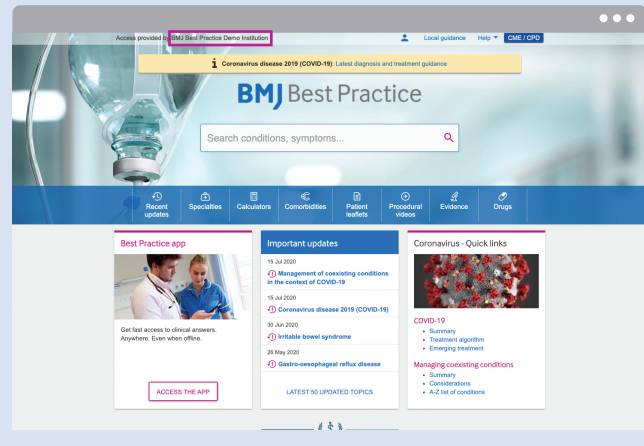

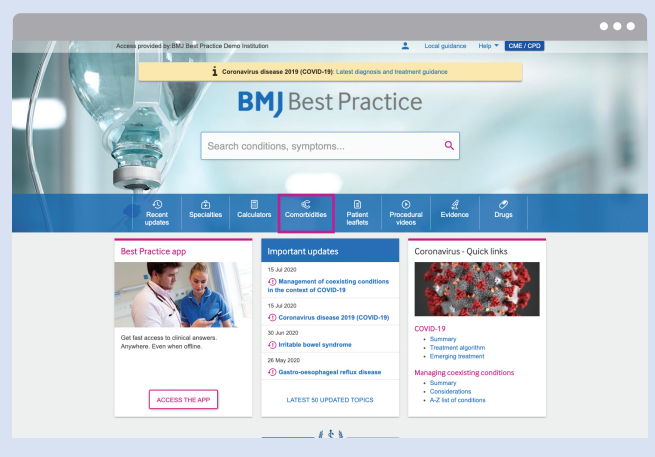

**Cam 1: Cliciwch yma** i greu cyfrif neu i fewngofnodi. [Unwaith y bydd eich cyfrif wedi'i sefydlu a chithau wedi](https://myaccount.bmj.com/myaccount/signup.html?regService=best-practice-full&accessCodeEnabled=true&accessCode=5964076110&fwdUrl=https://bestpractice.bmj.com/)  mewngofnodi - cliciwch ar **'Ewch i Ymarfer Gorau' BMJ**. **Cam 2:** Cliciwch ar yr eicon **'Cydafiecheddau'** yn y bar llywio glas ar dudalen hafan Ymarfer Gorau'r BMJ i weld rhestr o'r holl bynciau aciwt sy'n cael eu cynnwys yn y teclyn Cydafiecheddau.

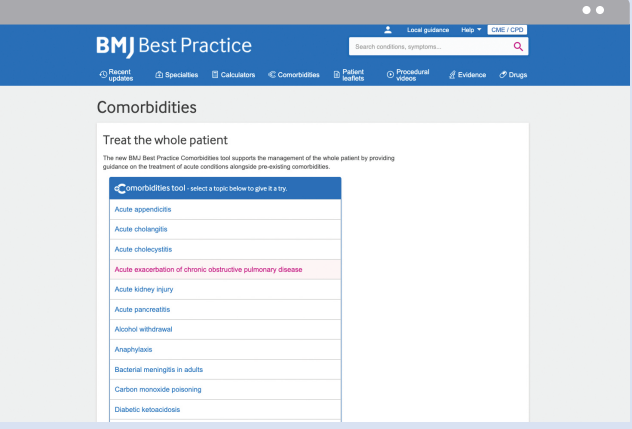

**Cam 3:** Dewiswch eich pwnc aciwt o'r rhestr. Rydyn ni'n ychwanegu rhagor o bynciau i'r rhestr o hyd, felly cofiwch gadw llygad am ddiweddariad.

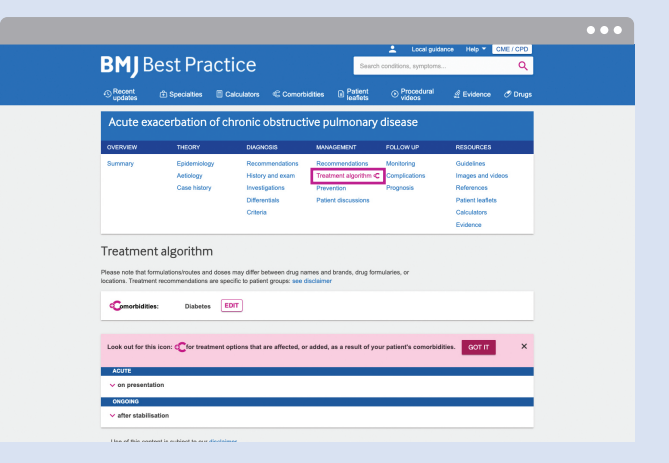

**Cam 4:** Llywiwch i'r adran **'Algorithm Triniaeth'** o'ch pwnc aciwt o'ch dewis. Bydd y symbol **C+** pinc yn dangos fod y teclyn Cydafiacheddau ar gael ar gyfer y pwnc hwn.

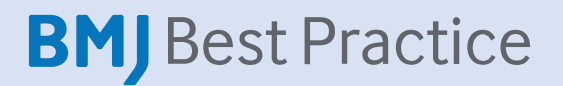

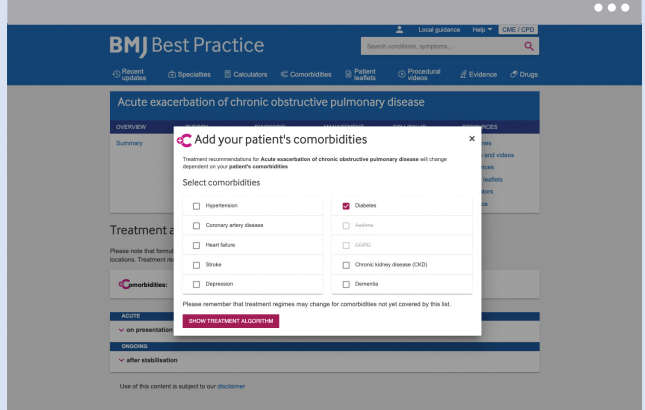

**Cam 5:** Bydd y teclyn Cydafiacheddau'n ymddangos yn awtomatig ar eich sgrin, gan eich annog i ddewis o restr o gydafiecheddau cyffredin. Gallwch ddewis cymaint o gydafiecheddau ag y dymunwch. When you are ready, Pan fyddwch yn barod, cliciwch ar y botwm pinc **''Dangos algorithm triniaeth'**. Os nad yw'r teclyn Cydafiacheddau'n berthnasol i'ch claf, gallwch gael gwared ohono trwy glicio **'X'** ar y gornel uchaf ar y dde.

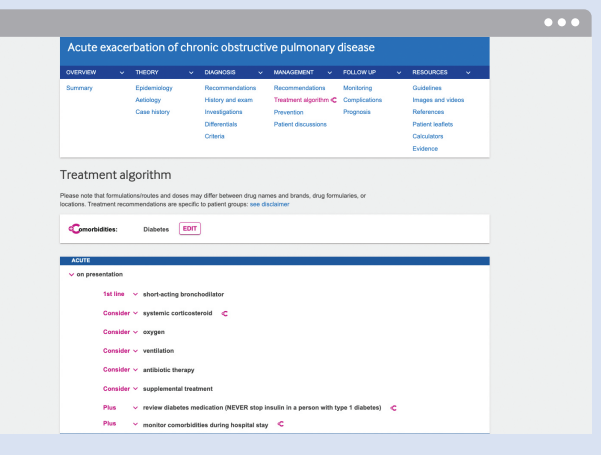

**Cam 7:** Mae'r symbol **C+** yn dangos yn glir pan allai cydafiachedd effeithio ar driniaeth sydd wedi'i dewis.

 $\overline{Q}$ 

**BMJ** Best Practice

Introducing **Comorbidities** on BMI<br>lest Practice ok for this icon **of t**o see how con<br>atment.

 $\ddot{\mathbf{0}}$ 

 $\ddot{\ddot{\cdot}}$ 

 $\frac{1}{2}$ 

A

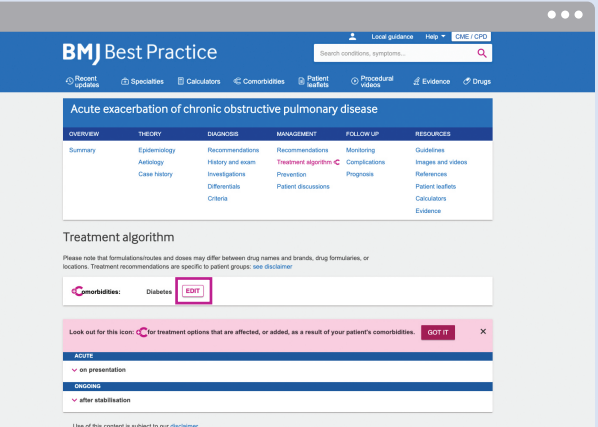

**Cam 6:** Bydd cynllun trin wedi'i deilwra yn cael ei gynhyrchu ar gyfer eich claf, yn seiliedig ar y cydafiacheddau a ddewiswyd, sy'n cael eu dangos ar ben y tudalen. Gallwch newid neu gael gwared ar y rhain trwy glicio ar y botwm **'Golygu'**.

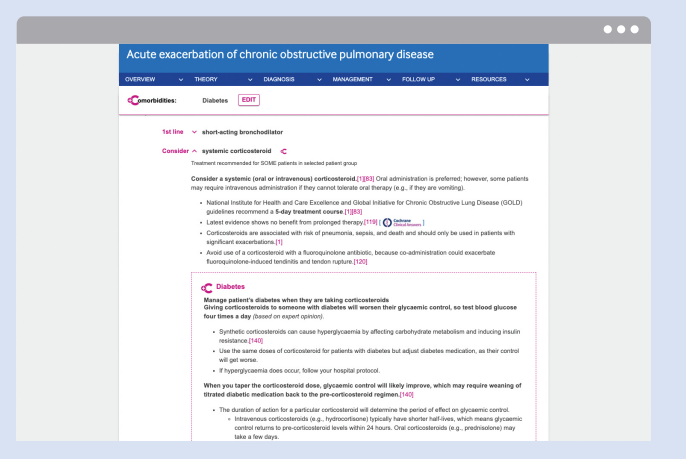

**Cam 8:** Ymestynnwch eich dewis o driniaeth i weld manylion o sut y mae'r driniaeth wedi'i haddasu ar gyfer cydafiechedd. Mae hyn yn cael ei gyflwyno mewn ffordd sy'n realistig ar gyfer ymarfer pob dydd. Mae'r argymhellion yn wedi'u seilio ar dystiolaeth, neu ar farn arbenigol pan mae tystiolaeth yn brin neu'n amwys.

# **Hefyd ar gael ar ap Ymarfer Gorau'r BMJ**

Gallwch fynd at y teclyn Cydafiachedd o'r adran 'Algorithm triniaeth' o bynciau aciwt a ddewiswyd yn yr ap. I weld crynodeb o'r holl bynciau aciwt sy'n cael eu trafod yn y teclyn, cliciwch ar yr ap ar y sgrin hafan.

**Llawr lwythwch yr ap o'r Ap Store neu Google Play i gael mynediad unrhyw bryd unrhyw le – hyd yn oed oddi ar lein.**

#### **Angen mwy o help?**

Cysylltwch â ni ar **support@bmj.com** neu ewch i Ganolfan Adnoddau'r BMJ lle mae ein canllawiau defnyddwyr a'n fideos defnyddiol a mwy - **bmj.com/company/bmj-resource-centre**

### bestpractice.bmj.com/comorbidities